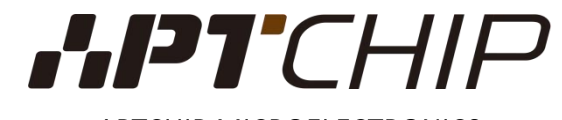

APTCHIP MICROELECTRONICS

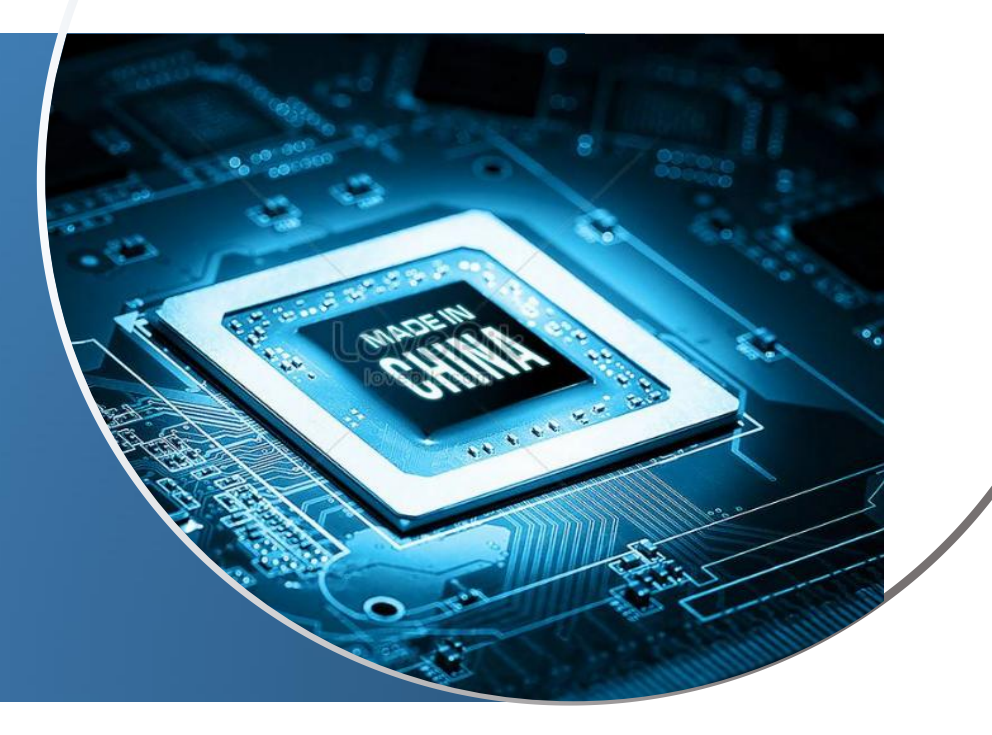

## **CDK IDE使用介绍**

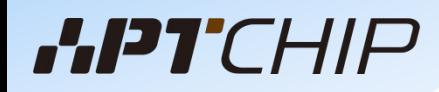

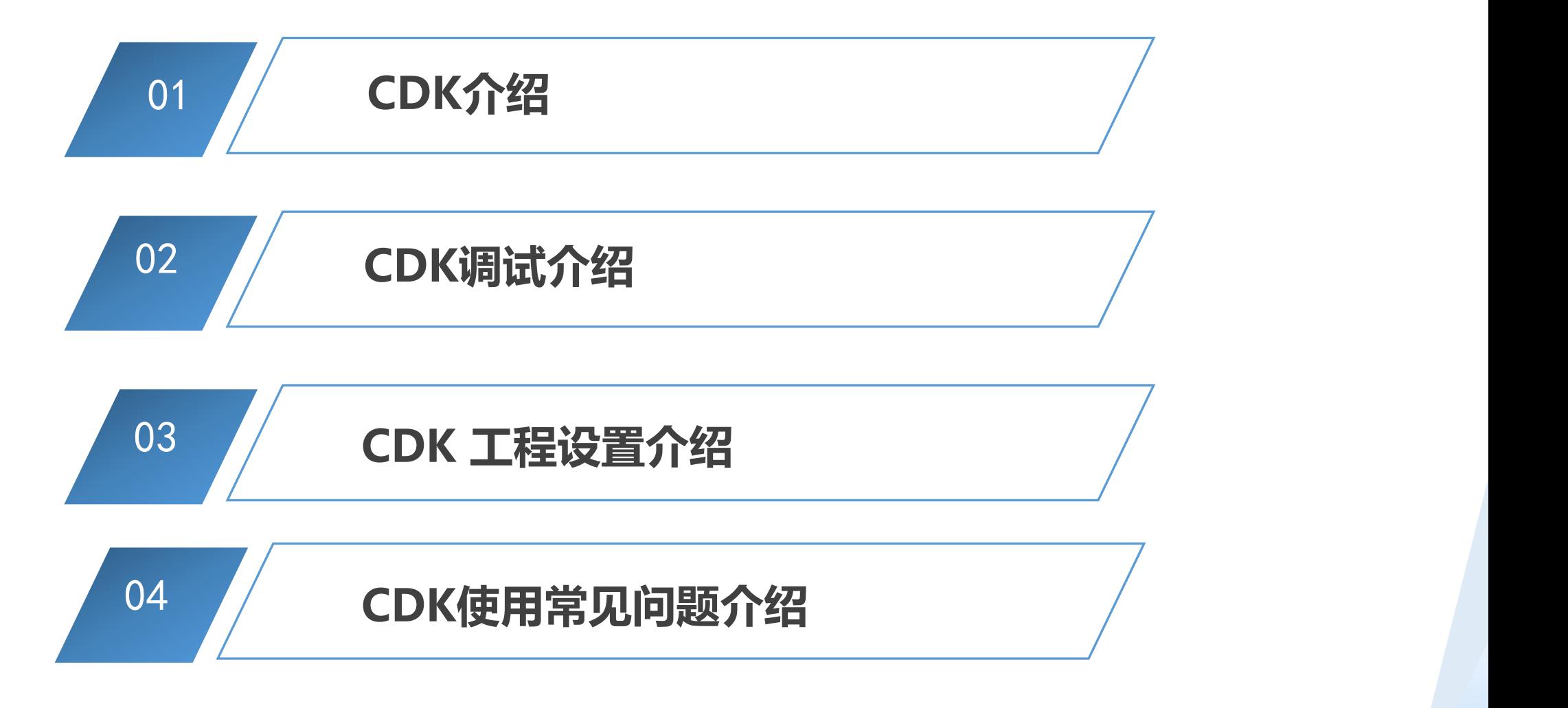

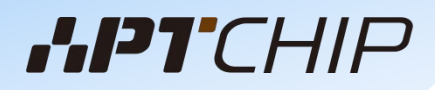

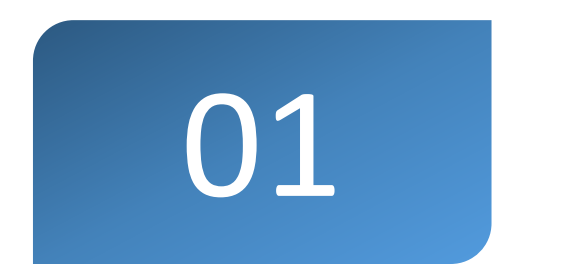

# **CDK介绍**

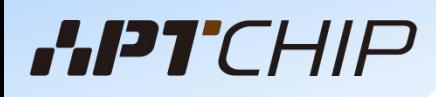

## APT芯片开发环境-CDK

- 剑池CDK:面向LoT开发领域的集成开发环境,目前已支持平头哥自研指令集C-SKY 架构和RISC-V 架构的芯片的开发
- CDK 内部(welcome page)自动对接芯片开放平台, 可以直接获取芯片开放平台上的开发资源

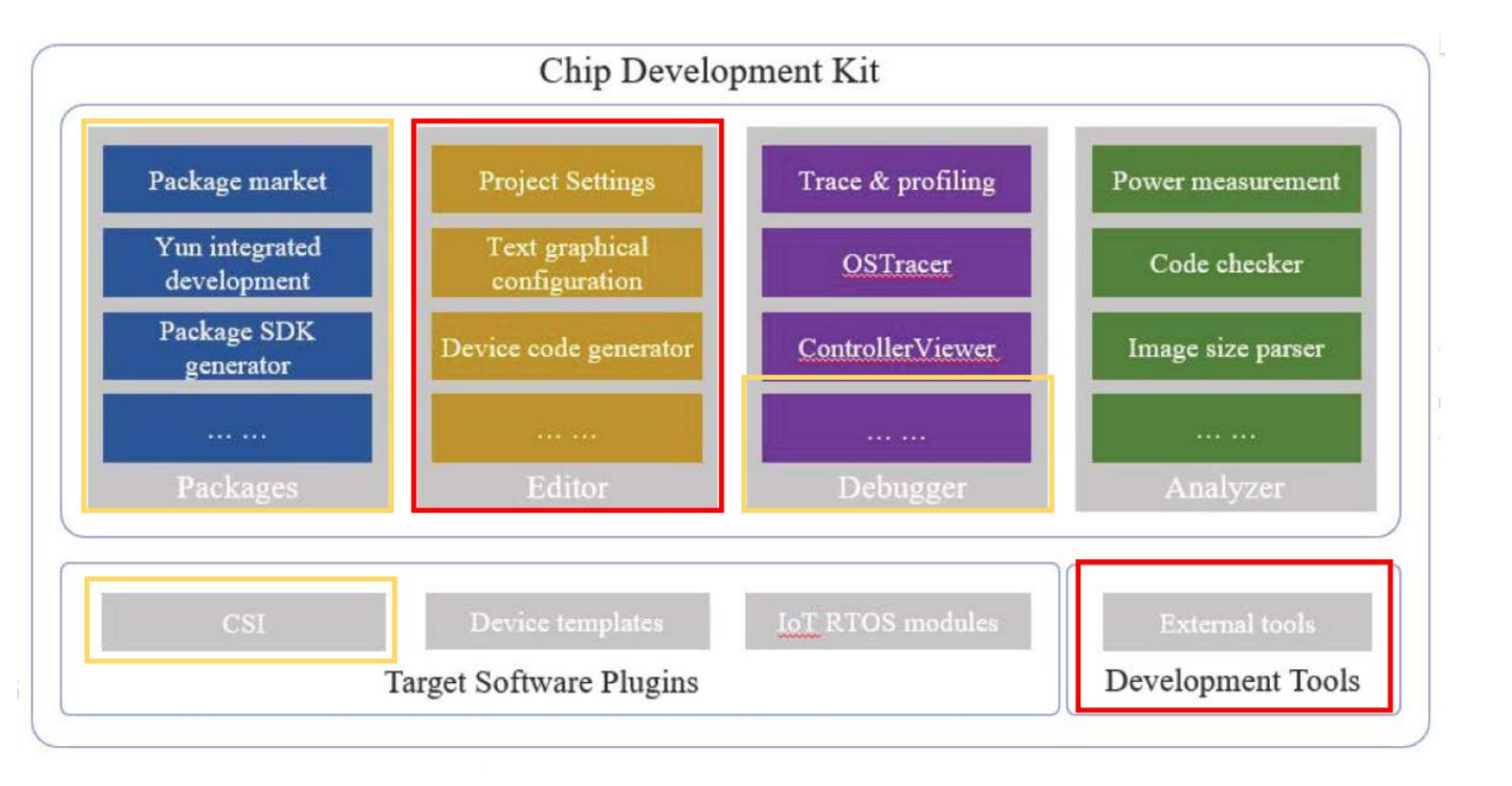

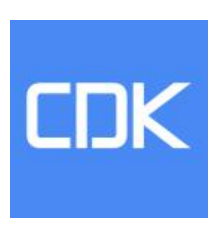

CDK Logo

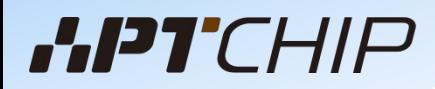

界面-编辑模式

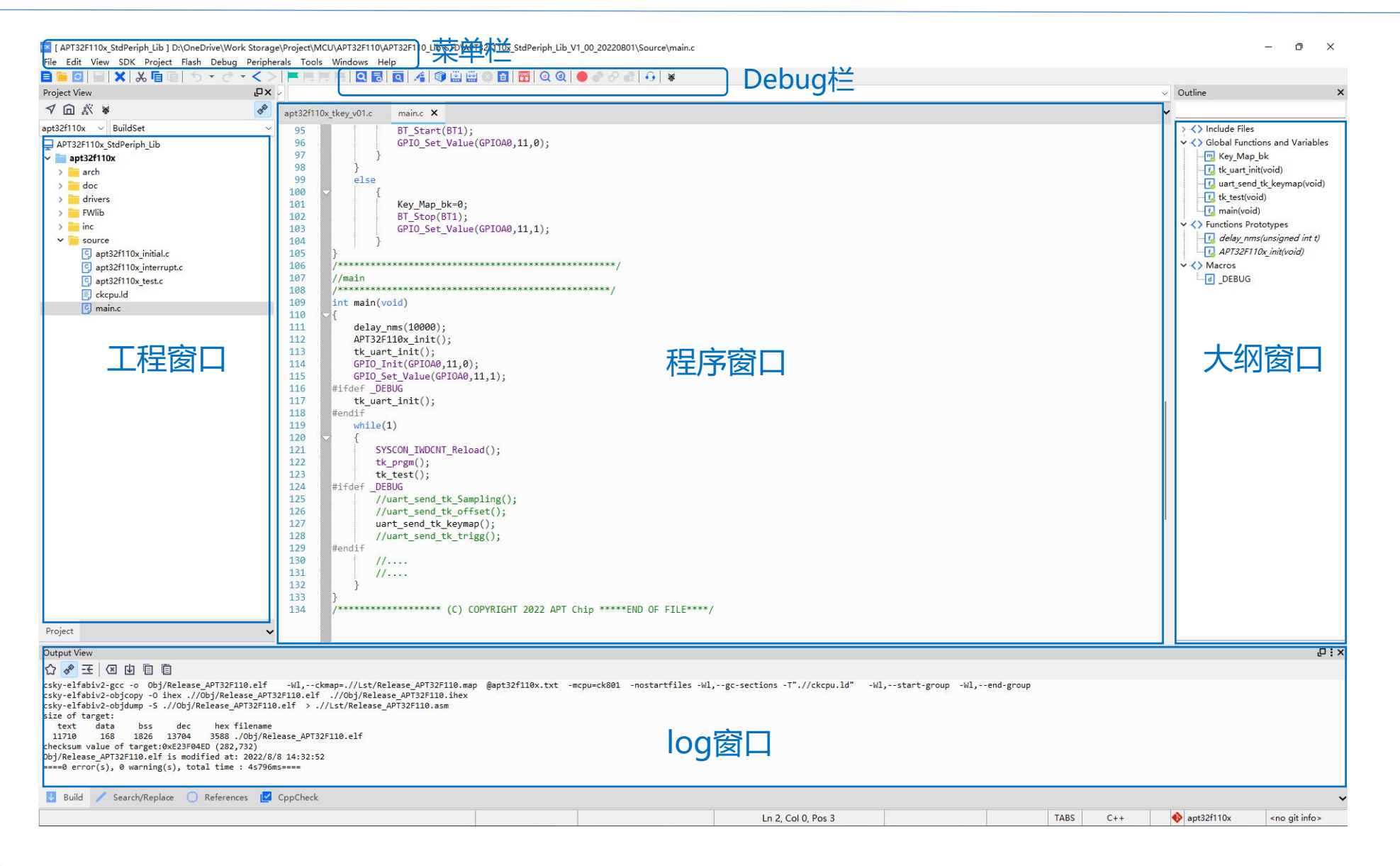

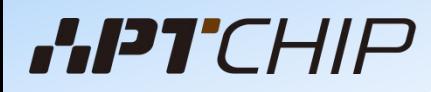

界面-debug模式

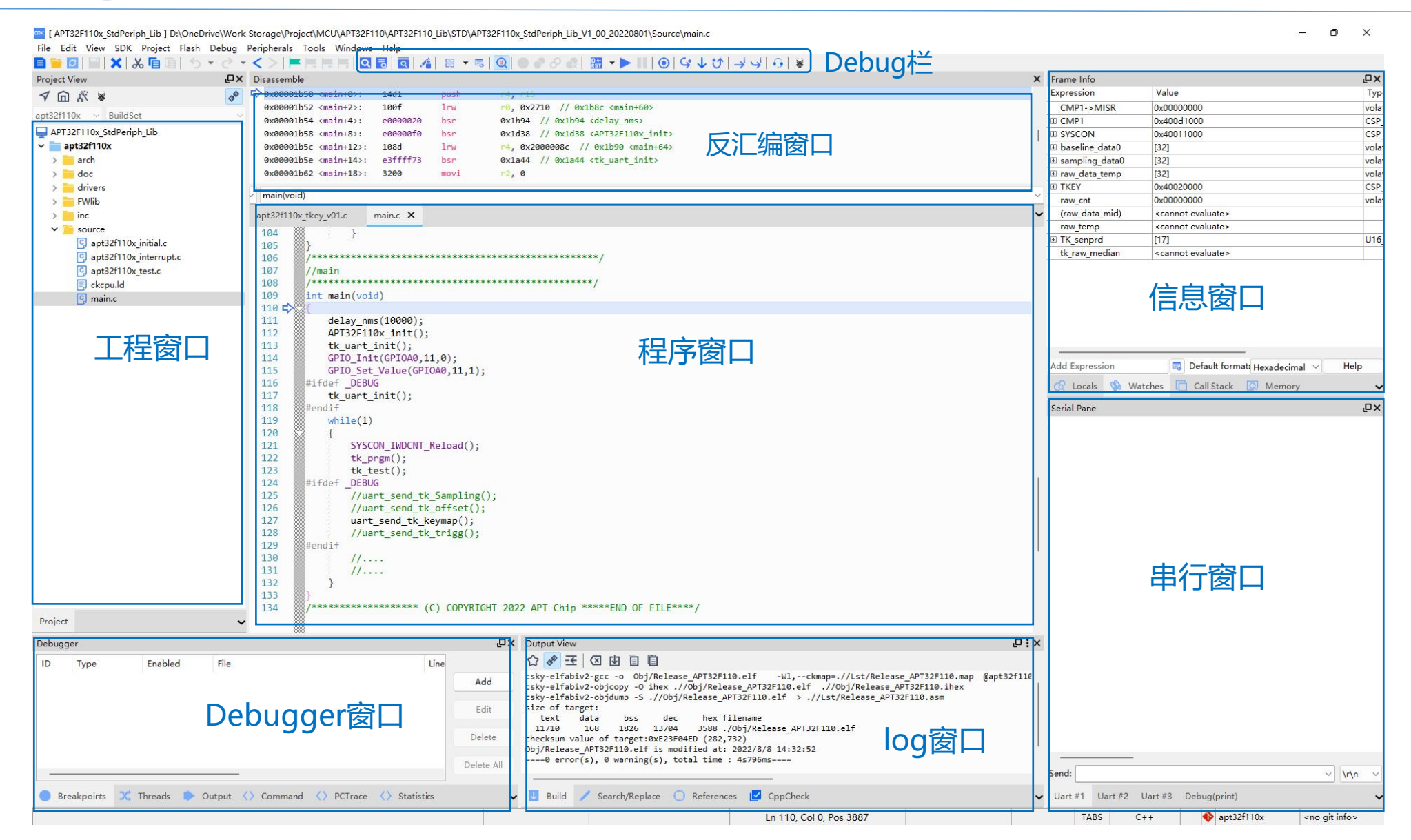

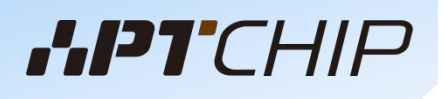

## CDK菜单栏介绍

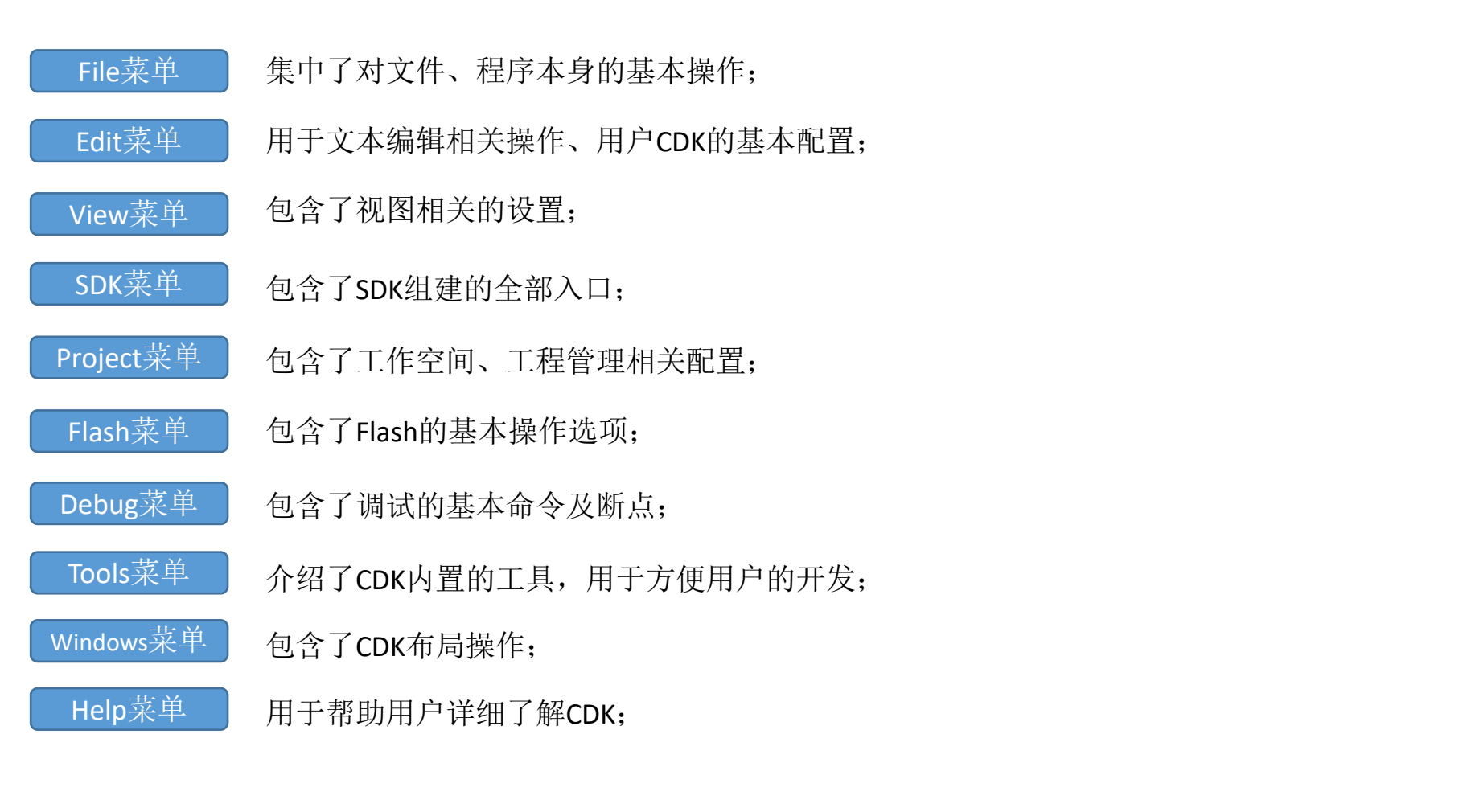

## CDK工具栏按钮介绍1

- 新建文件;点击之后,文本编辑窗口中会弹出一个未命名、未保存的文件;  $\equiv$
- 打开文件;点击弹出文件选择对话框;
- 重载文件;点击会将文本编辑窗口中正在编辑的文本重载;  $|G|$
- 保存文件;将文本编辑窗口中正在编辑的文件保存
- 关闭文件;将文本编辑窗口中开启的文件关闭;  $\infty$
- 剪切: 将文本编辑窗口中选中的文本剪切到黏贴板;  $x^2$
- 复制;将文本编辑窗口中选中的文本复制到黏贴板; 盾
- 盾 粘贴; 将粘贴板的内容复制在文本编辑窗口中光标的位置;
- 恢复之前的操作; 将正在编辑的文本恢复到前一个编辑状态; ⇆
- 重做之前操作:将正在编辑的文本重新恢复到之前的操作;  $\rightarrow$
- 跳转至前一位置;将光标的位置设置为前一个跳转的位置; ≺
- ⋗ 跳转至后一位置; 将光标的位置设置为后一个跳转的位置;

## CDK工具栏按钮介绍2

┣ 设置、删除光标所在行的书签;

- 跳转至下一个书签; 将光标位置设置在下一个书签的位置;
- ┣ 跳转至上一个书签; 将光标位置设置在上一个书签位置;

#### ■ 删除全部书签;

文件内查找替换;在正在编辑的文件中查找、替换字符;

全局查找替换;在整个工作空间中查找、替换字符;

◎ 查找全局资源; 在整个工作空间中查找特定的文件、符号;

高亮选中项;高亮当前文本中,与选中的字符相同的字符;

#### 6 编译当前打开的文件;

- 口程构建按钮:对工作空间中的活动工程进行构建;
- 工程重新构建按钮; 对工作空间中的活动工程进行重新构建;
- 停止构建;停止正在进行的构建操作;
- 面 清空工程;清空工作空间中的活动工程的构建内容;

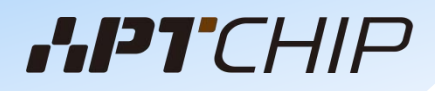

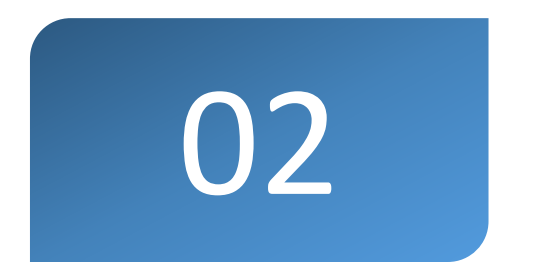

## O2 CDK调试介绍

## CDK工程调试按钮介绍

- 启动调试, CDK进入调试状态, 停止本次调试操作, CDK切换到编辑状态; 停止调试;  $\odot$
- 启动调试,不执行Load或者Flash擦除/烧写/验证流程;  $\odot$
- Flash下载;点击之后,会根据用户的Flash配置进行Flash下载操作; ined<br>18
- 添加断点;
- ♪ Enable所有断点;
- Disabled所有断点; <sub>o</sub>
- $\mathbf{r}$ 删除所有断点;
- $_{\rm g}^{0,+}$ 调试系统复位; 按照下拉菜单中选中的Reset方式, 对调试目标进行复位操作; Soft Reset的参数需要在调试配置中设置;

#### ▶ 运行程序;

- Ħ 停止程序运行;将正在运行的程序停止下来;
- $\odot$ 显示当前位置;点击之后,文本编辑以及反汇编会显示当前PC所在的位置;
- C语言级单步操作;  $\mathsf{C}$
- C语言级下一行操作; ↓
- $\mathfrak{G}$ C语言级跳出当前函数操作;
- 下拉菜单按钮,快速定位调试器窗格、符号查看窗口;88

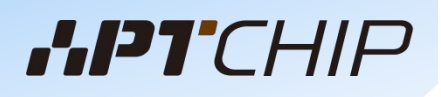

## 开发硬件环境搭建

### **调试硬件**

方式1: APTlink+目标板, AB口USB线, 方式2: APT学习板, mini USB线

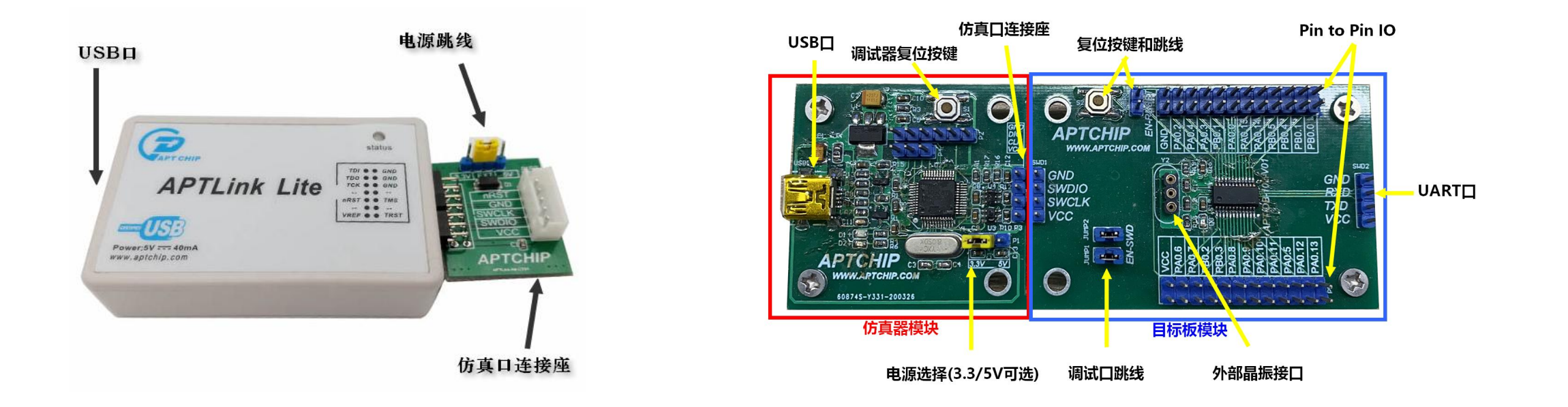

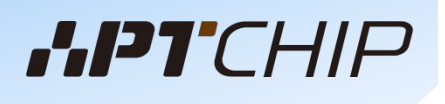

### **CDK编译与调试1**

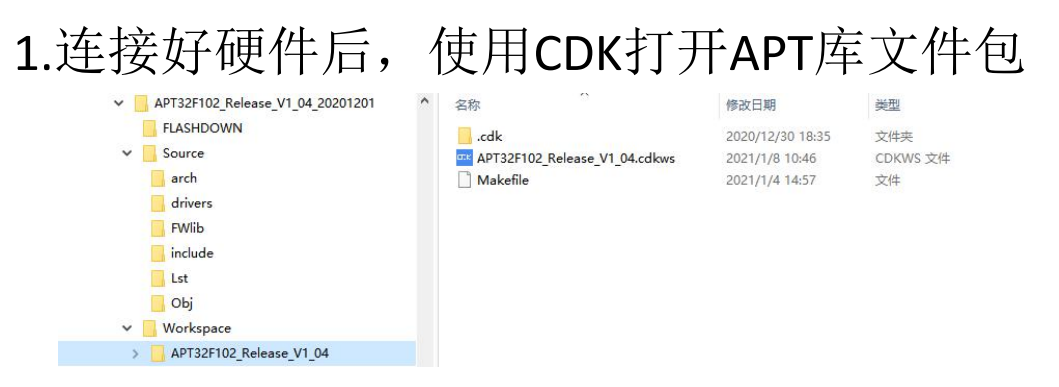

### 2.开启工程后,可以在CDK内显示整个工程

### 3.仿真常用按钮

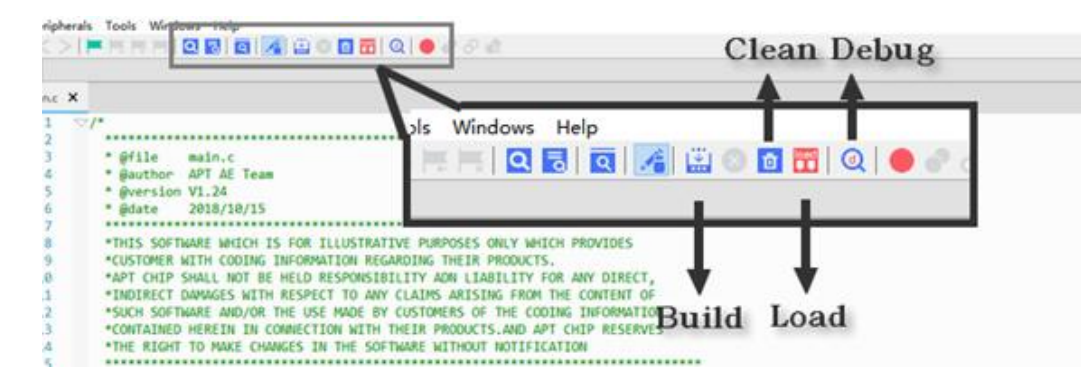

#### 4.点击 进入调试模式

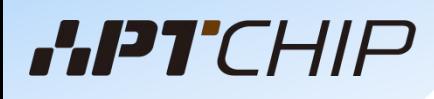

## **CDK编译与调试2**

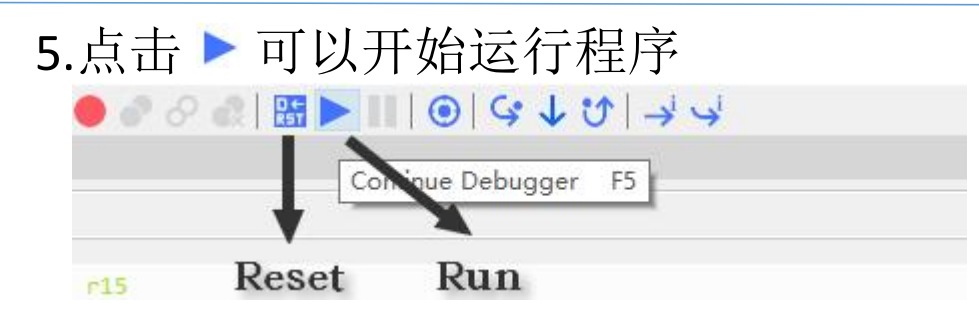

### 6.点击程序窗口的行,可设置断点,在断点上右键可对断点进行配置

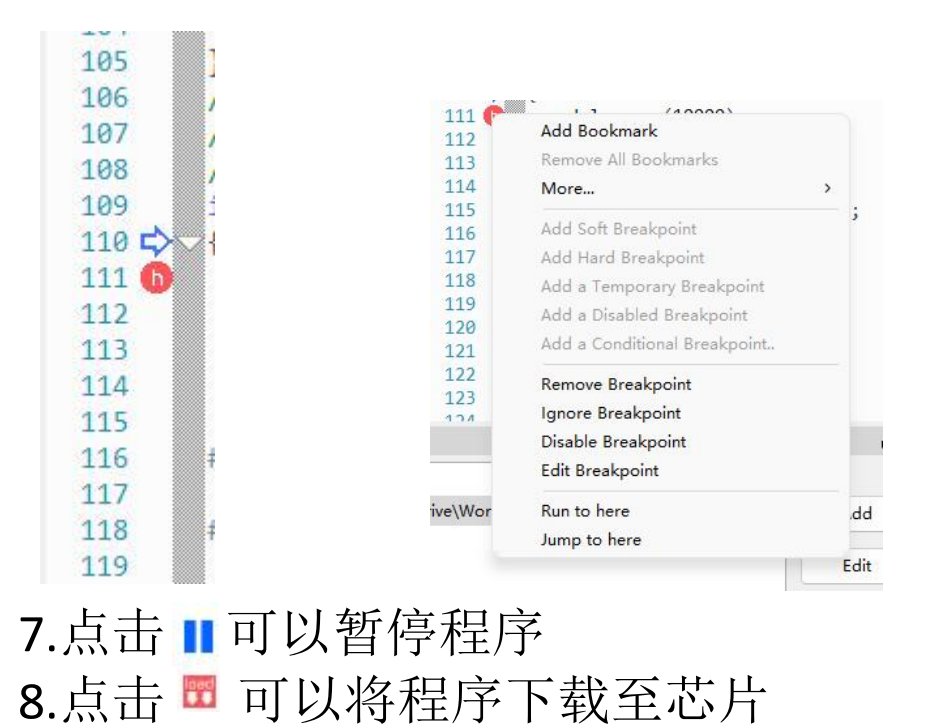

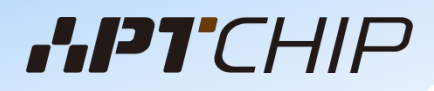

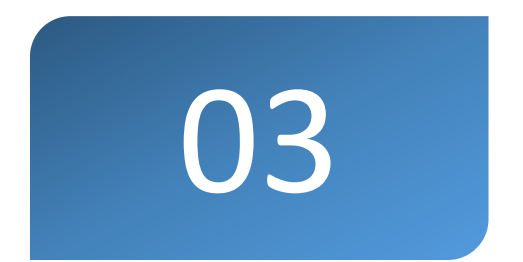

## **CDK 工程设置介绍**

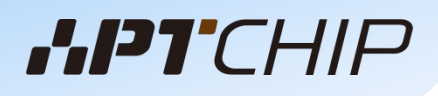

## CDK工程配置按钮

### 点击 按钮,可进入工程配置界面;

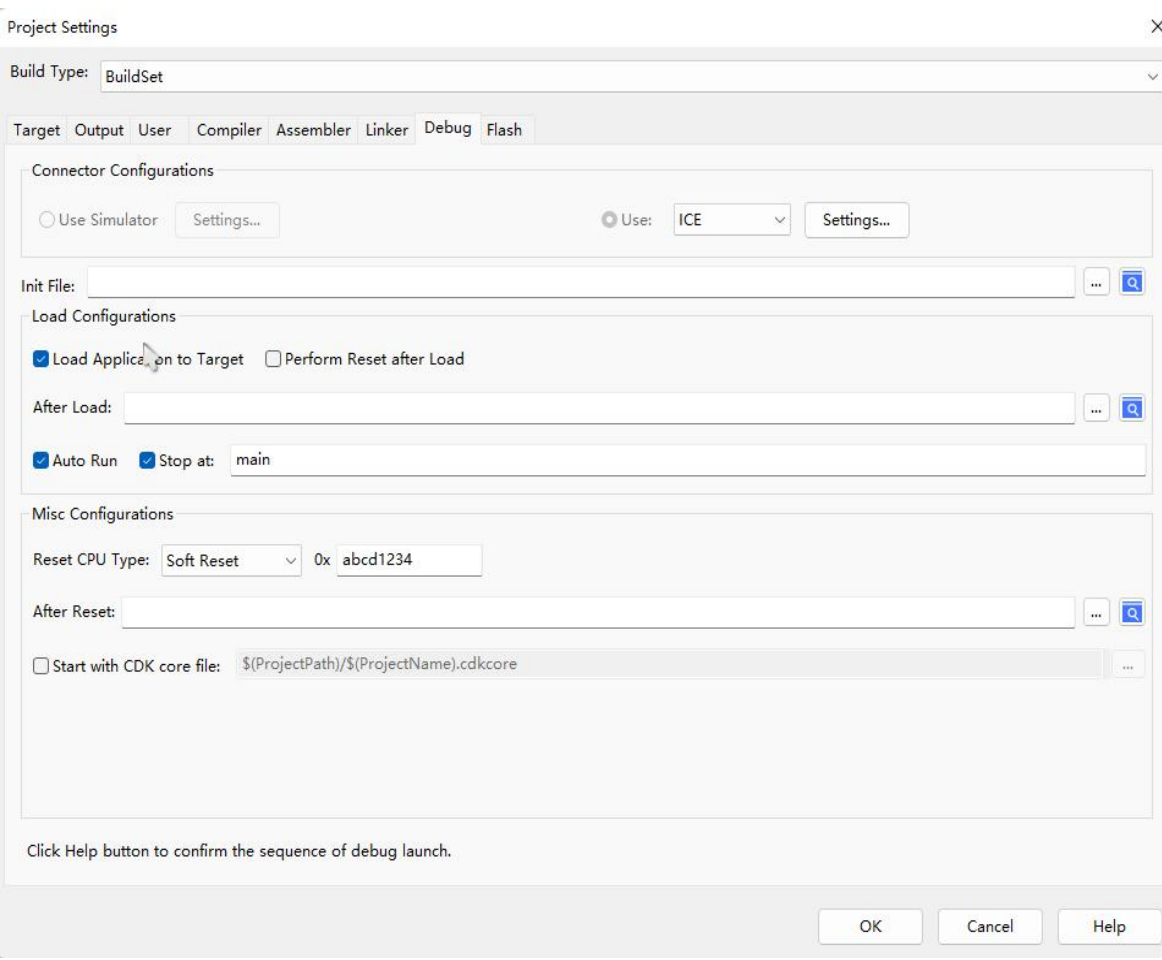

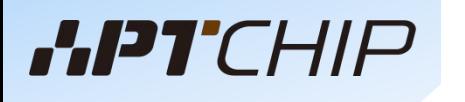

## CDK工程配置菜单

- TargetTab 描述了工程配置的基本信息以及基本属性、地址空间的配置;
- OutputTab 描述了工程输出的格式,是可执行或者静态库文件,以及配置是否生成中间相关文件;
- UserTab 用于配置在构建工程期间,需要执行的命令;
- CompilerTab 用于对编译选项的配置;
- AssemblerTab 用于对汇编选项的配置;
- LinkerTab 用于对链接器选项的配置;
- DebugTab 用于对debugg的配置;
- FlashTab 用于对Flash选项的配置;

**\***:对于以上**Tab**功能的详细说明,请参考**CDK--->Help**菜单

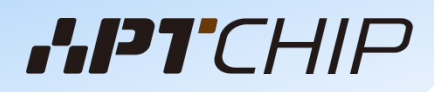

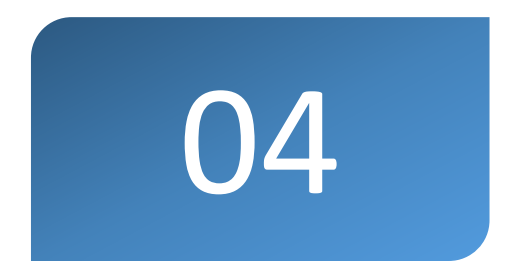

## **CDK使用常见问题介绍**

## 常见问题1

● CDK无法连接

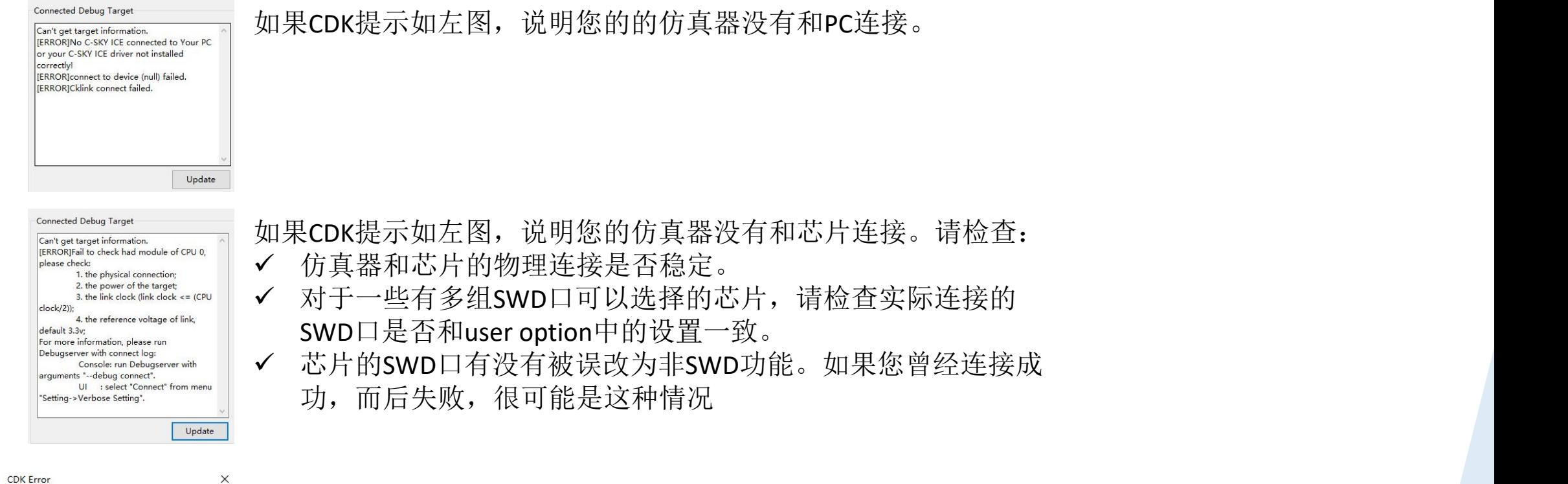

 $\sum$  Error info Error in start debugger: Fail to connect the target at remote://localhost:9000 Debugger error message:localhost:9000: 由于目标 计算机积极拒绝,无法连接。

如果CDK提示如左图,说明您的仿真器处于非正常状态。通常可以 通过复位仿真芯片或是给仿真器重新上电解决。

## 常见问题2

- Flash下载校验失败(verify failed)
	- 当调试器提示 校验失败时

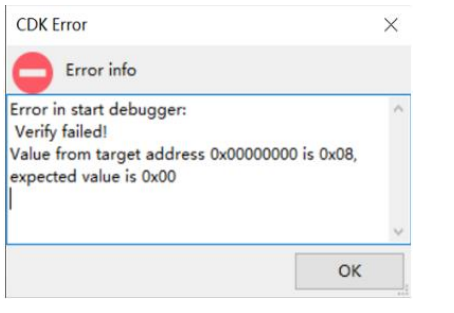

您可以尝试:

- 1、重新下载
- 2、尝试flash erase

3、检查是否加载了正确的flash算法文件。 如果上述尝试都不成功,请更换芯片

## 常见问题3

● 动态库丢失(Error in start debugger)

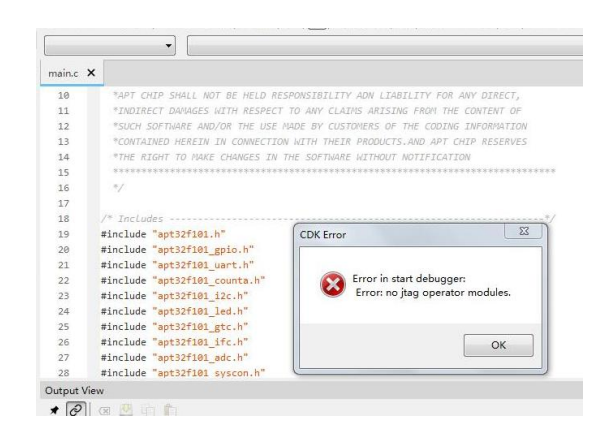

此错误说明CDK找不到内部DebugServer需要使用的动态库。 请确认电脑是否安装有安全卫士等软件删除了CDK的调试文件。 重新安装CDK软件并将CDK文件夹加入白名单可解决

## 常见问题4

### ● 访问错误异常

此问题为(访问错误异常)异常中断,原因和解决办法如下 ✔ 如果客户代码在使用定义比较多结构体成员的结构体时,这个 时候SRAM寻址很容易溢出,可以在watch窗口查询R14 (堆栈指 针)是否超出MCU SRAM地址。当SRAM寻址超出后, MCU会进 入AccessErrHandler异常中断。

✔ 建议在定义变量时少用结构体或定义较少的结构体成员。

## 常见问题5

● CDK软件出错

若出现CDK无法打开,重装后也无法使用的情况,可修改C盘->用户->客户名- >AppData->Roaming,修改CDK文件名,或直接删除CDK文件夹。

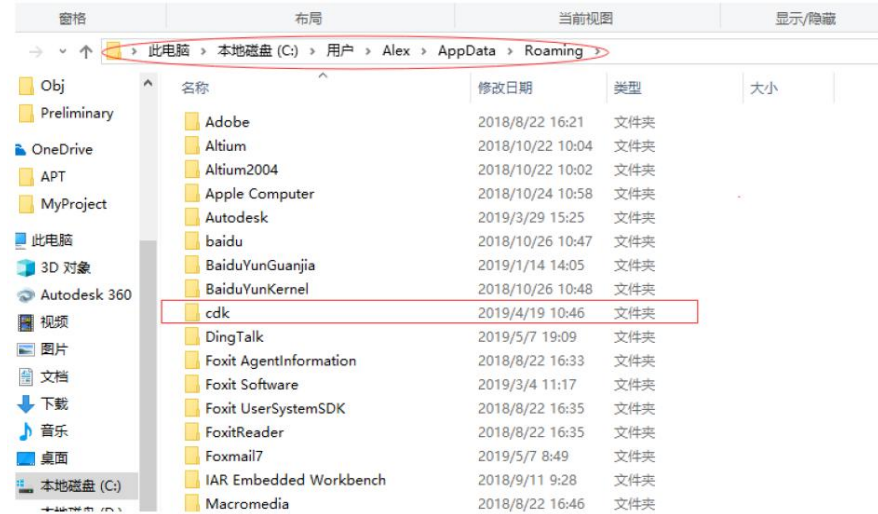

## 常见问题6

### ● CDK突然无法使用

如果您的电脑使用了如360或腾讯安全管家等杀毒软件,除了在安装过程中允许 CDK的操作之外,安装之后,必须将整个CDK安装目录加入到杀毒软件的白名单区, 否则该类杀毒软件可能将CDK的相关文件删除,进而造成CDK无法使用。